# User Manual

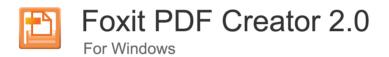

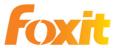

## **Virtual PDF Printer Essentials**

Virtual PDF printer serves as a real printer. Once you installed it, you will see a printer special for generating PDF, is added to your printers' list. Use this printer you may get PDF files. Virtual PDF printer works like a MS Windows® printer, but the difference is the printout through Virtual PDF printer is generated as a PDF file and saved into your disk, instead of having the printout on paper or other material.

At present, there are several ways to create PDF documents:

- I use the specific PDF composer software (like adobe illustrator 8.0);
- I convert to PDF file based on the page PostScript file;
- I use the virtual printer to create PDF file from other file formats.

The former two ways might be time-consuming compared with the approach – virtual PDF printer, which directly creates PDFs from any printable document (.doc, .xls, .ppt, images, text, web pages etc.)

There are many tools available for creating PDFs using a virtual printer at current market, and the created PDFs may look same, however they are very different under the hood. In our repeated tesings and comparings, we believe, Foxit PDF Creator will be the right tool for you to create PDFs, and it will impress you with its unique benefits and rich features.

# **Introduction to Foxit PDF Creator**

Foxit PDF Creator is a virtual printer; it generates high-quality PDF documents from any Windows application with printing capability.

Like the popular Foxit Reader, Foxit PDF Creator is designed specially based on Foxit same PDF core technology. This assures the powerful seach ability, high-quality displaying and high-performace processing of the PDF Creator, with no limitation to other 3td party software.

Foxit PDF Creator is small, fast and accurate for converting any popular file formats to professional quality PDF files. It creates reliable PDF files at an incredibly fast speed while retaining the look and feel of the original documents.

#### Related Topics:

- **Benefits**
- I Features

## **Benefits**

#### Search ability

Many PostScript-driver based PDF creation tools create PDFs without character encoding information. Therefore it's impossible to do search in the result PDFs. Even you can look at all those characters, you can't search them. Foxit PDF Creator retain all character encoding information, so you can search it, extract it, and convert back to pure text document.

#### l Display and process efficiency

Many PDF creation tools break text contents into individual characters, causing some performance issues for displaying and processing. Foxit PDF Creator groups texts with similar "display attributes" together, improving performance when the PDF got displayed or processed.

#### I File size

Many PDF creation tools require all or many fonts to be embedded with the PDF file, resulting in bigger file size for the PDF. Foxit PDF Creator can reduce the file size for many documents.

#### l Speed

Many PDF creation tools adopt a two phase creation procedure: first print to PostScript language, then convert to PDF, not only some information lost during the process, it also takes more time. Foxit PDF Creator directly creates PDF from any printing application, fastest among all current PDF creation tools.

#### I Accuracy

Many PDF creation tools can't handle complicated Windows drawing features like transparency, generating PDFs not identical to original documents. Foxit PDF Creator processes all Windows drawing functions so your PDF is always same as your original document.

#### Compatibility

As developer of popular Foxit Reader, Foxit Software knows PDF standard very well, which ensures PDFs created by Foxit PDF Creator have best result in any standard PDF readers.

## **Features**

Here is a list of key features Foxit PDF Creator offers:

- Convert any type of printable documents (DOC, XLS, PPT, HTML, EML, TXT, AutoCAD drawings, E-mail etc...) into searchable PDF files just by clicking the button print to "Foxit PDF Printer";
- ♣ Enable powerful search capability like searching(press "Ctrl+F"), extracting (click "copy" and "paste"), converting back to pure text document(click "text viewer" in Foxit Reader to preview the whole text file converted from a PDF file);
- Enable accurate and efficient PDF displaying and processing;
- Reduce file size in the resulted PDFs for many documents;
- Simplify the PDF creation procedure and save time;
- Print like a real printer with custom paper size support (like Letter, Legal, A3, A4, A5, A6, ...);
- Feel free to set page margins and orientation when printing to Foxit PDF Printer;
- Easily install: everything is installed within minutes;
- Comply with PDF 1.6 specification;
- Does not require Ghost Script or other 3rd party software to create PDF files;
- ♣ Automatically output PDF file to a specific path.

# **Suppot MSWord Hperlinks and Bookmarks Styles**

During installation, Foxit PDF Creator installs a "COM Add-in" in MSWord 2000 or later version. Using this "COM Add-in", you are able to convert MSWord hyperlink or create PDF bookmarks for PDF output.

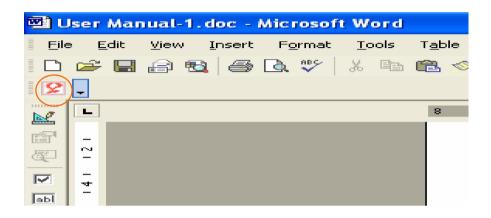

#### NOTES:

- I If you use File -> Print -> Foxit PDF Creator to generate PDF file, you will not be able to migrate Hyperlink and Bookmarks styles from MSWord to PDF output.
- I If MSWord 2000 or later is not available in your machine, you will not be able to convert MSWord hyperlink or create PDF Bookmarks.
- I Foxit PDF Creator itself doesn't generate bookmarks or hyperlinks. It just converts to PDFs the bookmarks and hyperlinks that you created in MSWord. For how to generate bookmarks and hyperlinks, you should refer to MSWord help.

# **System Requirements**

- At least Intel Pentium II
- ♣ At least 32MB RAM
- Windows 2000/2003/XP/Vista
- **★** Foxit PDF Reader installed to view generated PDF files

## Installation and Un-installation

#### To install Foxit PDF Creator

Before you install the software, log in Microsoft Windows with an Administrator privilege. Foxit PDF Creator installs just like a regular printer. You just download the setup program file into your own PC named "foxitcreator\_setup.exe" from <u>Foxit website</u>, and then do the followings:

1. Double click the "foxitcreator\_setup.exe" file, and you will see the Install Winzard pop-up, click **Next** button to go on.

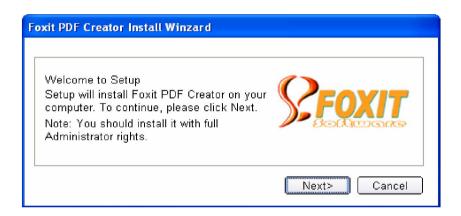

2. In this step, you can **Browse** your PC to change the installation location. The default one is "C:\Program Files\Foxit Software\PDF Creator". After done, click **Next** button.

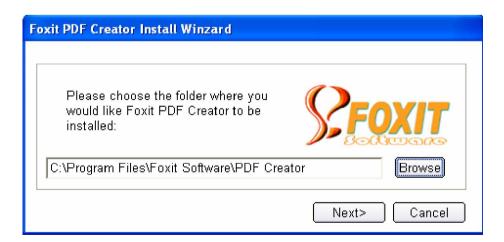

 This step provides you a chance for confirming the installation directory. Click Back button to review or change the setup location, click Next button to continue.

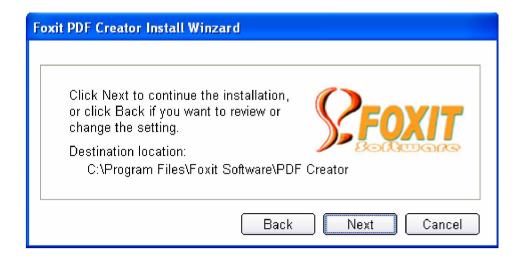

**4.** In this step, you can choose whether or not the "COM Add-in" can be added to your MSWord toolbar after setup. This "COM Add-in" supports hyperlinks and bookmarks generated in MSWord to be converted to PDF outputs. For details, please refer to <a href="Suppot MSWord Hperlink">Suppot MSWord Hperlink and Bookmarks Styles</a>.

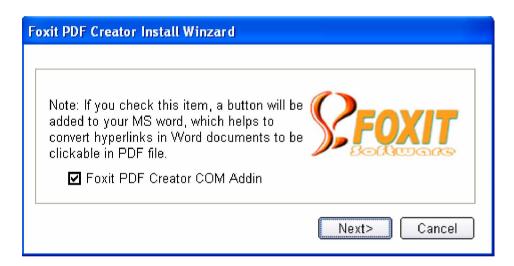

By default the item box is checked, if you uncheck it, the "COM Add-in" will not be added to your MSWord toolbar, and meanwhile you will not be able to use the "COM Add-in" supported features.

After everything is done, click Next button to continue.

#### NOTE:

- I During installation, if the MSWord is running, you can not see the "COM Add-in" button on the MSWord toolbar, until you restart the MSWord.
- 5. In this step, you will see the progress of the installation. It just takes few minutes to finish.

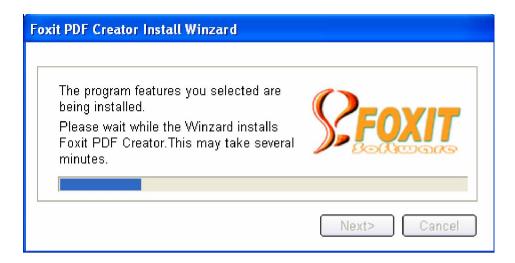

**6.** Lastly, comes the successful inform screen. Just click **Finish** button to wind up the setup.

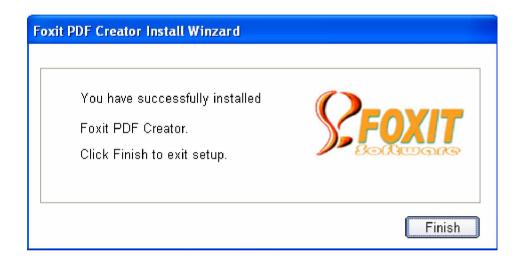

7. Now, you see the pop-up screen, is the Registration screen. If you are a trial user, just click **Keep Evaluating** button. If you're a lincesed user, please find the right key and click **Register the Key** button. For details, please refer to <a href="Evaluation, Licensing">Evaluation, Licensing</a> and Registering.

## What've Happened to Your System after Installation

Congratulations! You have installed the Foxit PDF Creator successfully. Now let's see what have happened to your system?

- I Open "Start Menu->Programs", you can see "Foxit PDF Creator" group with registration and uninstallation program.
- I Open "Control Panel"->"Printers and Faxes", you can see Foxit PDF Creator is added with the name "Fxoit PDF Printer". See the following figure.

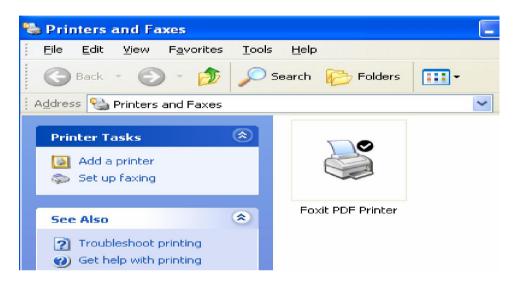

I Open MSWord, you can see a Foxit PDF Creator's icon on the toolbar. It is an add-in in Word for you to convert hyperlink and bookmarks in the document to be clickable in produced PDF files.

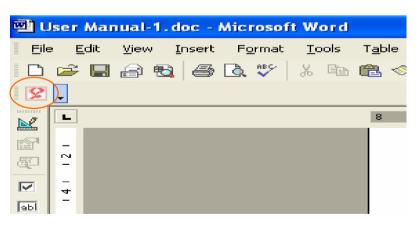

# To uninstall Foxit PDF Creator

To uninstall Foxit PDF Creator, you can use the uninstall.exe program which is under the installation directory and Program > Foxit PDF Creator group. Simply click the uninstall.exe and Click Ok button to confirm to remove Foxit PDF Creator and its all components.

#### NOTE:

I During Un-installation, if the MSWord is opened, the "COM Addin" on its toolbar will not be removed.

# **Evaluation, Licensing and Registering**

The evaluation version for Foxit PDF Creator is a fully functional software and will never expire. But it will put a watermark on the top-right corner of PDF output.

When you installed an unlicensed copy of Foxit PDF Creator, its register will prompt you to register in the finishing of installation, you just click Keep Evaluating button to go if you don't want to do.

Licenses for Foxit PDF Creator may be purchased from Foxit Software website: https://www.foxitsoftware.com/secure/order.php?Product=PDF+Creator.

If you have purchased Foxit PDF Creator License for Foxit Software via credit card, you will receive a temporary key immediately and a formal key later. Save the key (pcrkey.txt) into your own PC and then do the followings:

In the Registration screen, click the Browse icon to find the "pcrkey.txt" in the directory you have saved it.

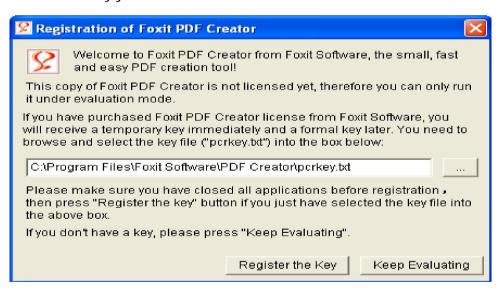

- Click Register the Key button.
- 3. If you select an incorrect key, the Registration will prompt you with pop-up dialog box as the following:

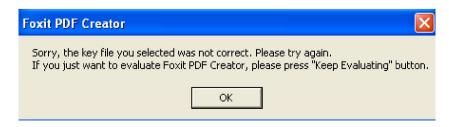

4. If the key you selected is correct, you will see a thanks dialogue box as the following, just click **Ok** button to finish.

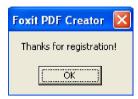

#### NOTES:

- I You must restart your computer to take the registration effect.
- I If you don't register Foxit PDF Creator during installation, you must manually open the Registration screen in the following two ways:
  - ü Find the Foxit PDF Creator installation directory, and double click the file named "regsisteration.exe" to open the Registration screen.
  - ü Go to Start> Programs>Foxit PDF Creator> Registration, you will launch the Registration screen too.

# **Using Foxit PDF Creator**

Foxt PDF Creator works just like a standard printer, so you can use it to print your files from any Windows applications as you would print to a real printer. Make sure that after isntallation, you have seen a printer in the "Printers and Faxes" with the name "Foxit PDF Pinter".

#### To create PDF files

- 1. Open a document from a Windows application, such as Microsoft Word, Excel, PowerPoint, Internet Explorer, AutoCAD, E-mail and much more...;
- 2. Select from main menu File -> Print:
- 3. Select the printer named Foxit PDF Printer, and click Ok button to start printing;

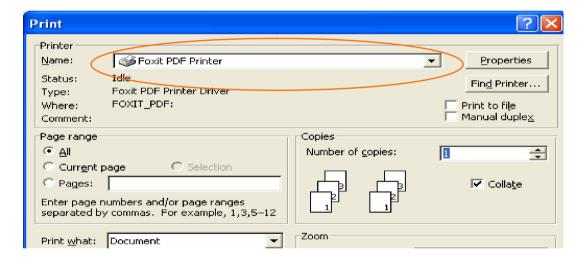

- You will be prompted to specify the name of the PDF file and where to store. Simply assign the PDF filename, select a folder location, and click the Save button.
- You will see a creating status bar, when it's done, the PDF will be automatically opened.

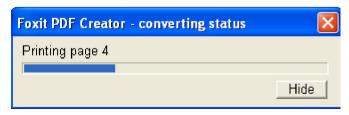

#### NOTE:

I To open the PDF file, you need a PDF reader program in your system, like

"Foxit PDF Reader."

## **Examples of Creating PDF Files**

#### **Microsoft Word:**

- 1. Run Microsoft Word;
- 2. Open a .DOC document;
- Select from main menu File -> Print; or click the software add-in button on the word toolbar if you hope to preserve hyperlinks and generate bookmarks based on word styles.

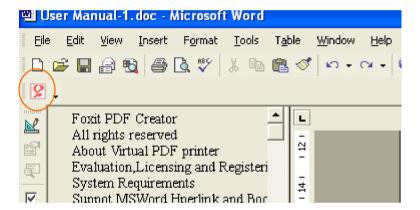

- 4. Select printer Foxit PDF Printer;
- 5. If you need to deploy printing properties, click the **Properties** button on the right-top;
- 6. Click OK;
- 7. A dialog box will pop up for you to specify the folder and file name of the PDF document to be generated, after done, click **Save** button;
- 8. A progress bar will appear, when it's done, the PDF will be automatically opened.

#### **Microsoft Excel:**

- 1. Run Microsoft Excel;
- 2. Open a .XLS document;
- 3. Select from main menu File -> Print;
- 4. Select printer Foxit PDF Printer;

- 5. If you need to deploy printing properties, click the **Properties** button on the right-top (see Deploy the Creation Properties);
- 6. Click OK;
- 7. A dialog box will pop up for you to specify the folder and file name of the PDF document to be generated, after done, click **Save** button;
- 8. A progress bar will appear, when it's done, the PDF will be automatically opened.

#### NOTE:

In order to print multiple worksheets in a single Excel workbook to a single PDF file, in the Print dialog box, you may check the option of **Entire Workbook** under the **Print What**, and then all worksheets will be created in a single PDF file.

#### **Internet Explorer:**

- 1. Run your Windows web browser;
- 2. Open a website or stay on a web page;
- 3. Select from main menu File -> Print:
- 4. Select **Foxit PDF Printer** from the Pinter list;
- 5. If you need to deploy printing settings, click the **Preferences** button on the right (see Deploy the Creation Properties);
- 6. Click OK;
- 7. A dialog box will pop up for you to specify the folder and file name of the PDF document to be generated, after done, click **Save** button;
- 8. A progress bar will appear, when it's done, the PDF will be automatically opened.

#### **Outlook Express:**

- 1. Run your Email client software;
- 2. Open an E-mail by clicking its title
- 3. Select from main menu File -> Print;
- 4. Select **Foxit PDF Printer** from the Pinter list;
- 5. If you need to deploy printing settings, click the **Preferences** button on the right (see Deploy the Creation Properties);

- 6. Click **OK**;
- 7. A dialog box will pop up for you to specify the folder and file name of the PDF document to be generated, after done, click **Save** button;
- 8. A progress bar will appear, when it's done, the PDF will be automatically opened.

# **Settings for PDF Creation**

## **Overview**

Before you create a PDF file, you may wish to access PDF Printing Preferences to set up options for your PDF files. There are two ways to access PDF Preferences:

#### Accessing the PDF Printing Preferences from the Control Panel

- Go to Start -> Settings -> Control Panel -> Printers and Faxes;
- I Right-click on the **Foxit PDF Printer**, and then select **Printing Preferences**.

#### Accessing the PDF Printing Preferences from the Print dialog box:

When you print a file and open the Print dialog box, simply click on the Properties button, you can bring up the PDF Printing Preferences.

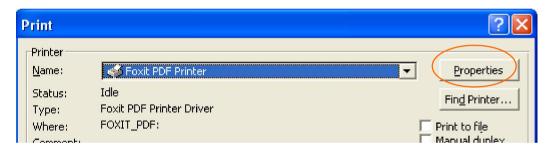

#### Related Topics:

- I General
- l Layout

## General

#### Default Folder for Generated PDF File:

This option allows you to assign a destination folder to place the PDF files after generations.

#### Overwrite existing PDF file without confirmation:

By default, this option is checked. If you don't hope your files is overwritten without any prompt, you should uncheck this option.

#### l Compress images using lossy algorithm

This option allows you to reduce the image size but with lower quality during generating PDF files. By default, it's checked.

#### I Image Resolution

This option allows you to input a DPI (dot per inch) level for image resolution. The valid level value is between 72 -300.

#### Save As Default

If you hope all your settings can be applied to all documents, you must keep this option checked. If you uncheck it, your settings will be effective for the current document only.

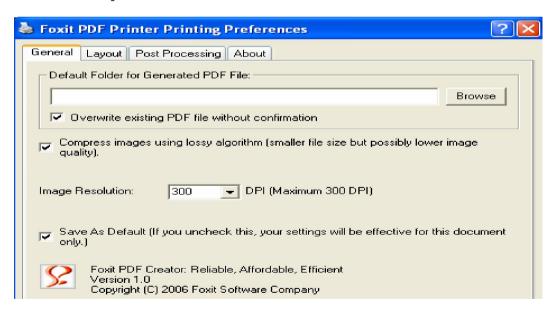

# Layout

#### l Page Form

This option is for you to click one of paper types, or click **Custom-size form** and then enter the **Paper Size** dimensions in the **Width** and **Height** boxes.

#### **Layout Preview**

You can see how your document layout will look with the selected options from **Page Form**.

#### l Paper Size

When you click **Custom-size Form** from the **Page Form**, this option is activated, and you can enter dimensions in the **Width** and **Height** boxes.

#### Unit of Metrics

This option is for you to change the unit of measurement, including inches, centimeter and millimeters.

#### l Orientation.

This option is for you to change the page orientation.

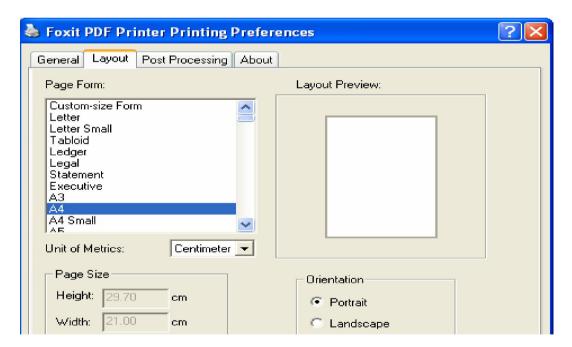

## **Contact Foxit**

Foxit values your comments and would like to hear your opinion about us. If you need further assistance, please feel free to contact us:

#### Office Address:

Foxit Software Company 39819 Paseo Padre Parkway Fremont CA 94538 USA

#### Mailing Address:

Foxit Software Company PO Box 612588 San Jose CA 95161 USA

#### Sales:

510-438-9090

#### Support:

408-329-7976

#### Fax:

510-405-9288

#### • E-mail:

Sales and Information - <a href="mailto:sales@foxitsoftware.com">sales@foxitsoftware.com</a>
Technical Support - <a href="mailto:support@foxitsoftware.com">support@foxitsoftware.com</a>
Website Questions - <a href="mailto:webmaster@foxitsoftware.com">webmaster@foxitsoftware.com</a>

# **Purchase Information**

Please visit the following URL:

http://www.foxitsoftware.com/purchase/ (Copy and paste this URL into your web browser and press the ENTER key).